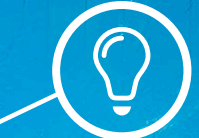

# free@home

KURZANLEITUNG FÜR ANWENDER (DE) KORTE HANDLEIDING VOOR GEBRUIKERS (NL) QUICK START GUIDE FOR USERS (EN)

 $\infty$ 

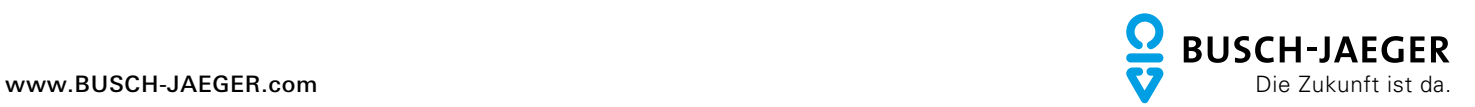

free@ home

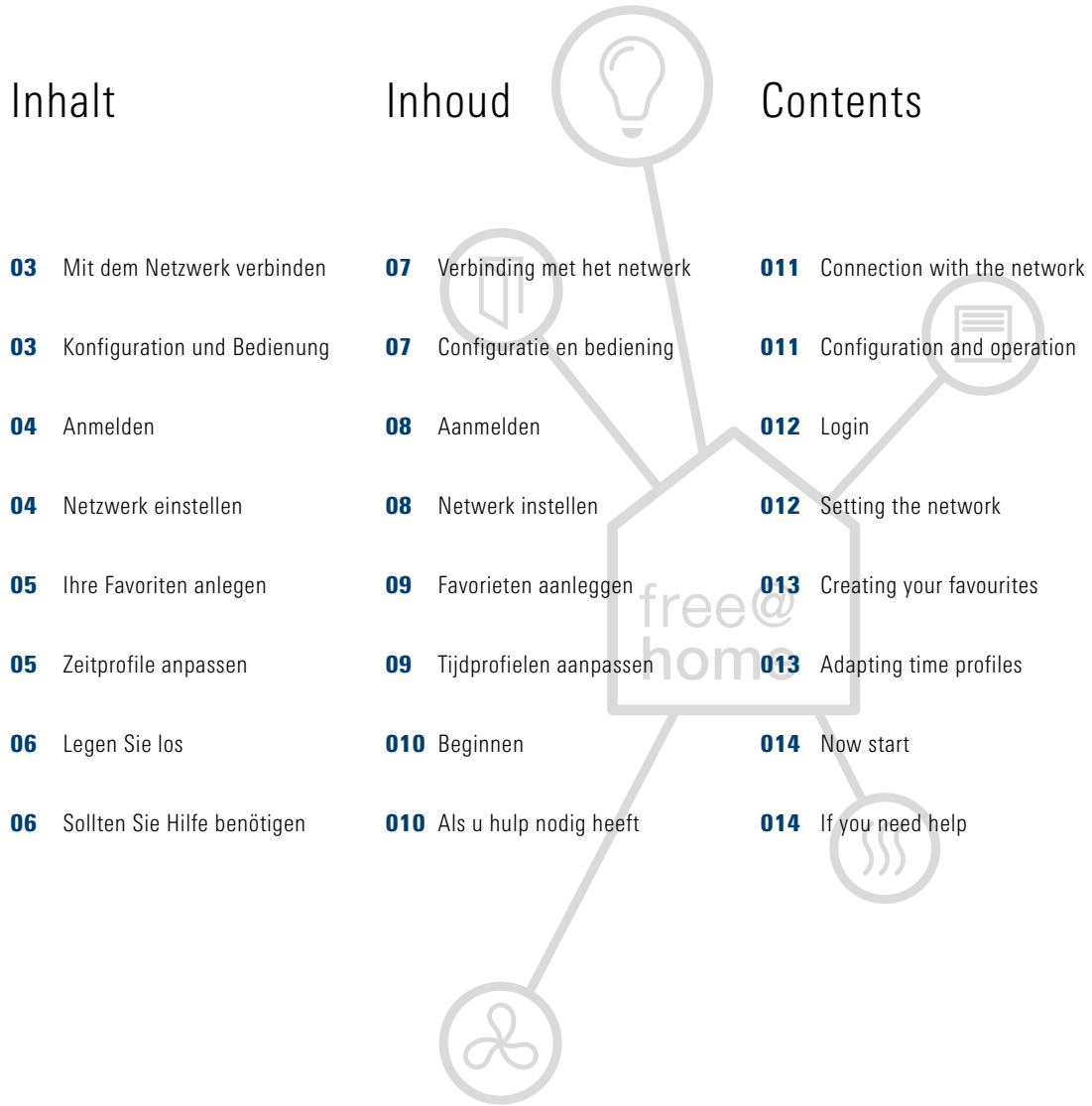

## Mit dem Netzwerk verbinden

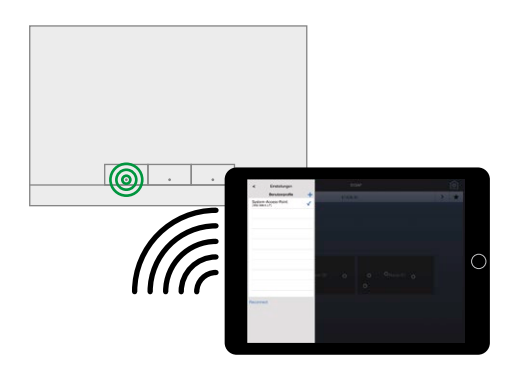

Nachdem Ihr Installateur Ihr free@home-System installiert hat, muss der System Access Point ein Funknetz aufbauen, über das Sie von Ihrem Smartphone oder Tablet alle Funktionen steuern können.

- » Installieren Sie auf Ihrem Tablet die kostenlose App "free@home" aus dem App Store (für iOS) oder aus dem Google Play Store (für Android).
- » Kontrollieren Sie, ob die linke LED des System Access Point grün leuchtet.
- » Drücken Sie gegebenenfalls die linke Taste und warten Sie, bis die LED durchgängig leuchtet.
- » Stellen Sie in den Netzwerkeinstellungen Ihres Tablets das Funknetz auf "SysAPXXX" ein. Das Tablet verbindet sich nun direkt mit dem System Access Point.

### Konfiguration und Bedienung

Das System unterscheidet zwischen zwei Arten der Benutzung:

- Konfigurations-Modus. In diesem Modus können Sie alle Einstellungen vornehmen und neue Benutzer einrichten sowie die Netzwerkeinstellungen anpassen.
- Bedienungs-Modus. In diesem Modus können Sie alle Geräte und Szenen starten und stoppen. Sofern Sie keine Einstellungen vornehmen möchten, sollten Sie Ihr free@home immer in diesem Modus bedienen.

Der Administrationsmodus dient dem Installateur zum Einrichten des Systems. Der Administrationsmodus kann nur vom Installateur angepasst werden.

**Deutsch**

#### Anmelden

#### Netzwerk einstellen

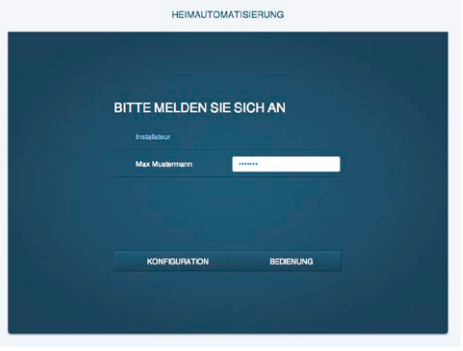

- » Starten Sie die App "free@home".
- » Tippen Sie auf Ihren Benutzernamen und geben Sie Ihr Passwort ein.
- Falls Sie sich zum ersten Mal anmelden, geben Sie ein selbst gewähltes Passwort zweimal ein.

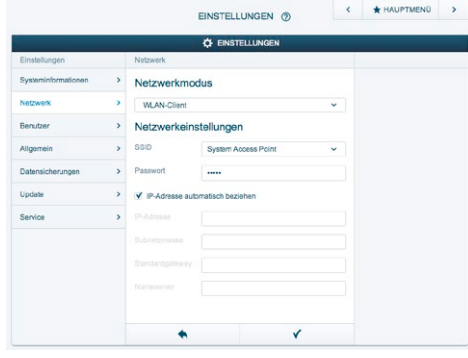

- » Tippen Sie auf "Konfiguration".
- » Tippen Sie auf "Einstellungen".
- » Tippen Sie auf "Netzwerk".
- » Aktivieren Sie "WLAN-Client" im Netzwerkmodus.
- » Tragen Sie "System Access Point" als Funknetzname (SSID) ein.
- » Tragen Sie ein Passwort ein, um den unberechtigten Zugriff zu verhindern.
- » Aktivieren Sie "IP-Adresse automatisch beziehen".
- » Tippen Sie auf das Häkchen, um die Einstellungen zu übernehmen.
- » Beenden Sie die App "free@home".
- »Verbinden Sie Ihr Tablet in den Netzwerk-Einstellungen mit Ihrem Heimnetzwerk. Die App verbindet sich automatisch über Ihr Heimnetz mit dem System Access Point.
- » Falls Sie keine Verbindung mit dem System Access Point haben, streichen Sie mit dem Finger vom linken Bildschirmrand der App zur Mitte.
- » Tippen Sie auf das Symbol "Zahnrad" ( $\bullet$ ). » Tippen Sie auf "Reconnect". Sobald der System Access Point erkannt wird, zeigt die App ein Häkchen neben dem Namen des System Access Point an.

#### Ihre Favoriten anlegen

## Zeitprofile anpassen

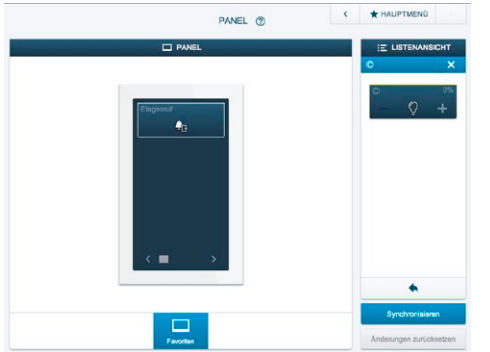

Häufig benutzten Funktionen können Sie als Favoriten anlegen.

- » Tippen Sie auf "Konfiguration".
- » Tippen Sie auf "Panel".
- »Wählen Sie das gewünschte Stockwerk.
- » Tippen Sie auf das Symbol des Geräts oder der Szene.
- » Ziehen Sie das Gerät oder die Szene in die Favoritenleiste.
- » Tippen Sie auf "Synchronisieren".

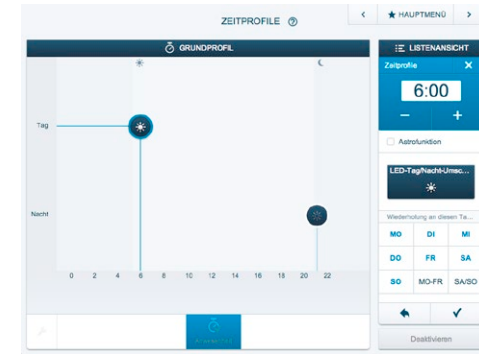

Falls Sie Geräte zeitabhängig steuern möchten, können Sie die jeweiligen Zeitprofile Ihren Bedürfnissen anpassen. Damit legen Sie fest, zu welcher Tageszeit und zu welchem Datum die Geräte geschaltet werden.

- » Tippen Sie auf "Konfiguration".
- » Tippen Sie auf "Zeitsteuerung".
- »Wählen Sie das gewünschte Stockwerk.
- » Tippen Sie auf den gewünschten Raum.
- » Tippen Sie auf den Namen des Geräts.
- »Wählen Sie das Symbol für das Ein- oder Ausschalten aus.
- »Verschieben Sie das markierte Symbol zum gewünschten Zeitpunkt. Optional können Sie den gewünschten Zeitpunkt auch im Feld "Verschiebung" mit "+" oder "-" anpassen.
- » Geben Sie die gewünschten Wochentage an, an denen geschaltet werden soll.
- » Tippen Sie auf das Häkchen, um die Einstellungen zu übernehmen.

#### Legen Sie los

## Sollten Sie Hilfe benötigen

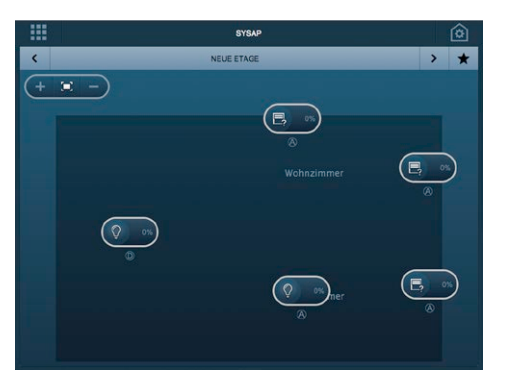

» Tippen Sie auf "Bedienung".

- » Tippen Sie auf das Pfeilsymbol ( $\blacktriangleright$ ) und wechseln Sie damit zum nächsten Stockwerk. Optional können Sie auf das Symbol "Würfel" (**...**) in der Navigationsleiste tippen.
- »Wählen Sie im entsprechenden Stockwerk das gewünschte Gerät aus.

Sollten Sie während der Konfiguration Hilfe benötigen, können Sie auf die Installationshandbücher oder die Onlinehilfe zurückgreifen.

- » Tippen Sie auf das Symbol "Hilfe"  $(\mathcal{D})$  in der Navigationsleiste.
- » Tippen Sie auf "Inhaltsverzeichnis" und wählen Sie den gewünschten Abschnitt.

## Verbinding met het netwerk

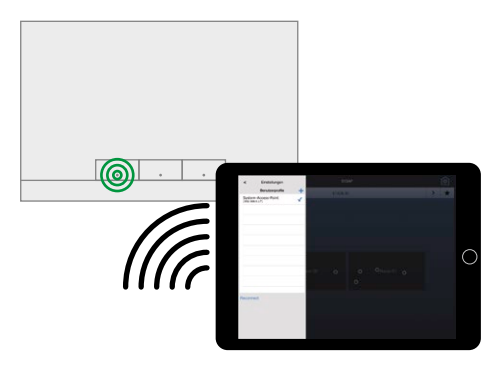

Nadat uw installateur uw free@home-systeem heeft geïnstalleerd, moet het System Access Point een radiografisch netwerk opbouwen waarbinnen u met uw smartphone of tablet alle functies kunt besturen.

- » Installeer de gratis app "free@home" uit de App Store (voor iOS) of uit de Google Play Store (voor Android) op uw tablet.
- »Controleer of de linker led van het System Access Point groen brandt.
- » Druk eventueel op de linkertoets en wacht totdat de led continu brandt.
- » Zet in de netwerkinstellingen van uw tabel het radiografische netwerk op "SysAPXXX". De tablet maakt nu verbinding met het System Access Point.

Het systeem maakt een onderscheid tussen twee gebruikswijzen:

Configuratie en bediening

- Configuratiemodus. In deze modus kunt u alle instellingen aanpassen, nieuwe gebruikers configureren en netwerkinstellingen aanpassen.
- **■** Bedieningsmodus. In deze modus kunt u alle apparaten en scènes starten en stoppen. Als u geen instellingen wilt aanpassen, zou u uw free@home altijd in deze modus moeten bedienen.

De administratiemodus is bedoeld voor het configureren van het systeem door de installateur. De administratiemodus kan alleen door de installateur worden aangepast.

#### Aanmelden

#### Netwerk instellen

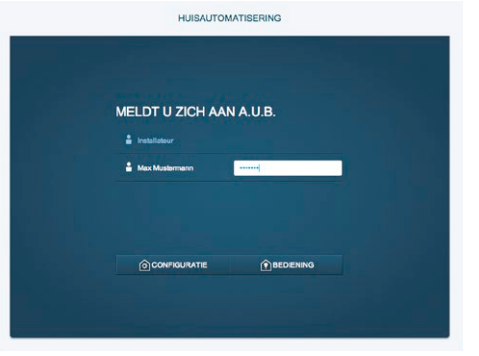

- » Start de app "free@home".
- » Tik op uw gebruikersnaam en voer uw wachtwoord in.

Als u zich voor het eerst aanmeldt, voert u twee keer een door u gekozen wachtwoord in.

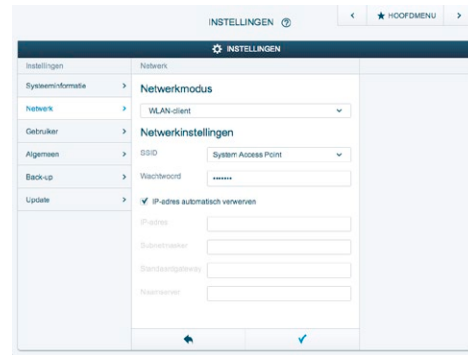

- » Tik op "Configuratie".
- » Tik op "Instellingen"
- » Tik op "Netwerk".
- »Activeer "WLAN-client" in de netwerkmodus.
- »Vul "System Access Point" in als naam van het radiografische netwerk (SSID).
- »Voer een wachtwoord in om onbevoegde toegang te voorkomen.
- »Activeer "IP-adres automatisch verwerven".
- » Tik op het vinkje om de instellingen toe te passen.
- »Beëindig de app "free@home".
- »Verbind uw tablet in de netwerkinstellingen met uw thuisnetwerk.
- De app maakt automatisch via uw thuisnetwerk een verbinding met het System Access Point.
- »Als u geen verbinding met het System Access Point heeft, veegt u met uw vinger van de linker rand van het beeldscherm van de app naar het midden. » Tik op het symbool "tandwiel"  $\langle \bullet \rangle$ .
- » Tik op "Reconnect". Als het System Access Point wordt herkend, toont de app een vinkje naast de naam van het System Access Point.

#### Favorieten aanleggen

## Tijdprofielen aanpassen

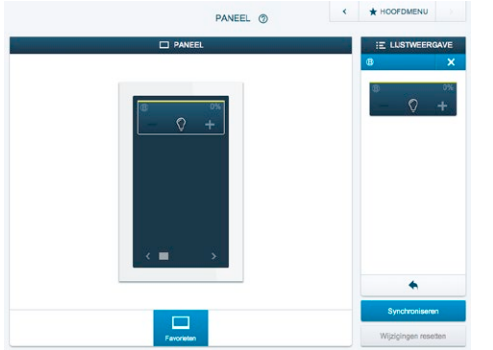

Vaak gebruikte functies kunt u als favorieten aanleggen.

- » Tik op "Configuratie".
- » Tik op "Paneel".
- » Selecteer de gewenste etage.
- » Tik op het symbool van het apparaat of de scène.
- » Sleep het apparaat of de scène naar de favorietenbalk.
- » Tik op "Synchroniseren".

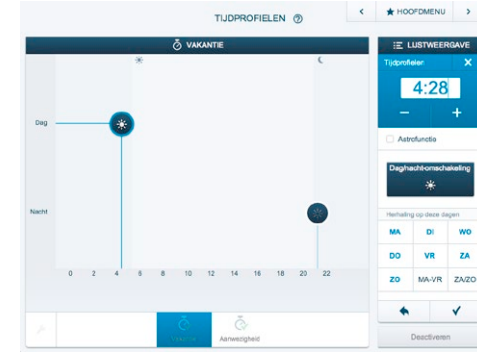

Als u apparaten tijdafhankelijk wilt besturen, kunt u de bijbehorende tijdprofielen aanpassen aan uw wensen. Zo legt u vast op welke tijd van de dag en op welke datum de apparaten worden geschakeld.

- » Tik op "Configuratie".
- » Tik op "Tijdsturing".
- » Selecteer de gewenste etage.
- » Tik op de gewenste ruimte.
- » Tik op de naam van het apparaat.
- » Kies het symbool voor het in- en uitschakelen.
- » Sleep het gemarkeerde symbool naar het gewenste tijdstip. Optioneel kunt u het gewenste tijdstip ook in het veld "Verschuiving" met "+" of "-" aanpassen.
- » Geef de gewenste weekdagen aan, waarop moet worden geschakeld.
- » Tik op het vinkje om de instellingen toe te passen.

#### Beginnen

## Als u hulp nodig heeft

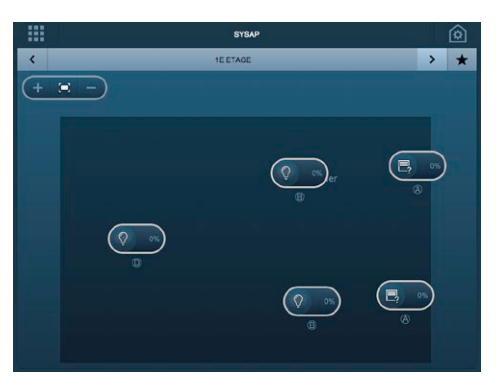

» Tik op "Bediening".

- » Tik op het pijlsymbool ( $\blacktriangleright$ ) en ga zo naar de volgende etage. Optioneel kunt u op het symbool "kubus" (**...**) op de navigatiebalk tikken.
- » Selecteer op de etage het gewenste apparaat.

Als u tijdens de configuratie hulp nodig heeft, kunt u de installatiehandboeken of de onlinehelp raadplegen.

- » Tik op het symbool "Help" (?) op de navigatiebalk.
- » Tik op "Inhoudsopgave" en kies het gewenste deel.

## Connection with the network

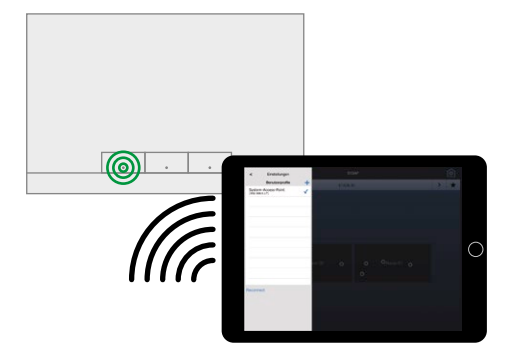

After your fitter has installed your free@home system, the System Access Point must set up a radio network to enable you to control all functions via smartphone or tablet.

- » Install the free "free@home" app from the App Store (for iOS) or from the Google Play Store (for Android).
- » Check whether the left LED of the System Access Point lights up green.
- » If necessary, press the left button and

wait until the LED lights up permanently green.

» In the network settings of your tablet, set the radio network on "SysAPXXX". The tablet will now connect itself directly with the System Access Point.

The system differentiates between two operating modes:

Configuration and

operation

- Configuration mode. In this mode you can configure all settings, create new users and adjust the network settings.
- Operating mode. In this mode you can start and stop all devices and scenes. You should always operate your free@home in this mode if you do not wish to make any settings,

The administration mode serves the fitter for setting up the system. This mode can only be adjusted by the fitter.

#### Setting the network

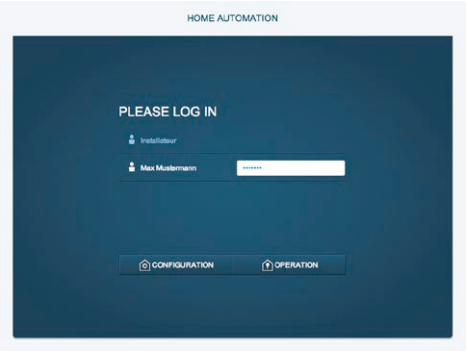

» Start the "free@home" app.

Login

» Tip on your user name and enter your password.

If this is your first login, enter the password you have chosen twice.

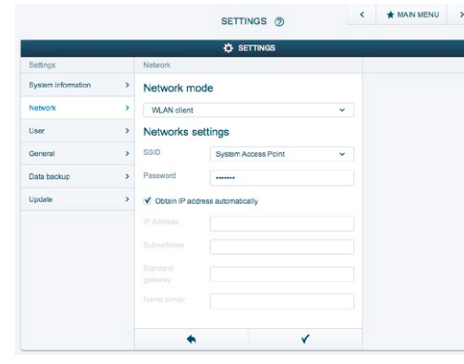

- » Tip on "Configuration".
- » Tip on "Settings".
- » Tip on "Network".
- » Activated the "WLAN client" in the network mode.
- » Enter the "System Access Point" as name for the radio network (SSID).
- » Enter a password to prevent unauthorized access.
- » Activate "Obtain IP address automatically".
- » Tip on the tick to take over the settings.
- » Quit the "free@home" app.
- » Connect your tablet in the network settings with your home network.
- The app automatically connects itself with the System Access Point via your home network.
- » If you are not connected with the System Access Point, swipe your finger from the left edge of the screen of the app to the centre.
- » Tip on the "Toothed-wheel" icon  $\mathcal{D}$ ).
- » Tip on "Reconnect". As soon as the System Access Point is recognized the app displays a tick next to the name of the System Access Point.

#### Creating your favourites

## Adapting time profiles

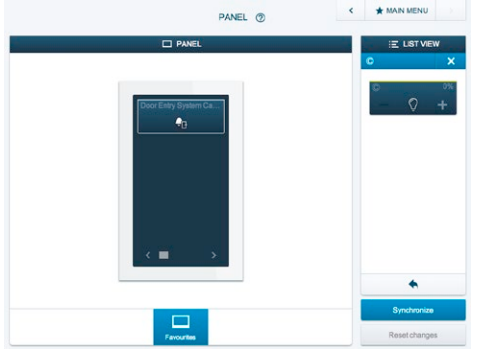

Frequently used functions can also be created as favourites.

- » Tip on "Configuration".
- » Tip on "Panel".
- » Select the desired floor.
- » Tip on the icon of the device or the scene.
- » Pull the device or the scene into the favourites bar.
- » Tip on "Synchronize".

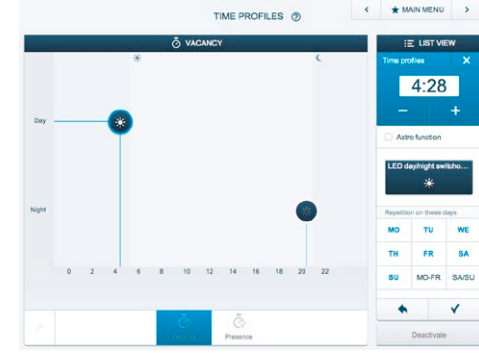

If you wish to control the device based on time, you can adapt the respective time profiles to your requirements. This specifies at which time of the day and date the devices are to be switched.

- » Tip on "Configuration".
- » Tip on "Timing".
- » Select the desired floor.
- » Tip on the desired room.
- » Tip on the name of the device.
- » Select the icon for switching on or off.
- » Shift the icon to the desired time of day. As an option you can also adjust the desired time of day in field "Shifting" with "+" or "-".
- » Enter the desired weekday on which switching is to take place.
- » Tip on the tick to take over the settings.

#### Now start

## If you need help

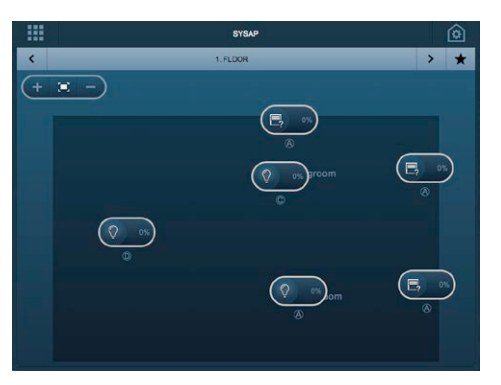

tion, you can check the installation manuals or use the online Help.

» Tip on the "Help"  $(\mathcal{P})$  icon in navigation bar.

If you require assistance during configura-

» Tip on "Table of contents" and select the desired section.

» Tip on "Operation".

- » Tip on the arrow icon ( $\blacktriangleright$ ) and change to the next floor. As an option you can also tip on the "Cube" icon  $(\blacksquare\blacksquare)$  in the navigation bar.
- » Select the desired device on the corresponding floor.

Nachdruck und fotomechanische Wiedergabe sind nur mit unserer ausdrücklichen Genehmigung gestattet.

Die Druckerzeugnisse von Busch-Jaeger informieren nach bestem Wissen, die Aussagen sind jedoch nicht rechtsverbindlich. Alle Abbildungen und Fotografien der dargestellten Produkte sind in Bezug auf Farbigkeit, Abmessungen und Ausstattung nicht verbindlich. Die meisten Busch-Jaeger Produkte sind eingetragene Warenzeichen. Die Angaben in diesem Katalog sind ohne Gewähr. Änderungen und Aktualisierungen, die dem Fortschritt dienen, bleiben vorbehalten. Alle Produkte in diesem Druckerzeugnis, die den CE-Richtlinien entsprechen, tragen auf der Verpackung und dem Produkt die entsprechende Kennzeichnung. © 2014 ABB AG

Niets uit deze uitgave mag worden verveelvoudigd en/of openbaar gemaakt door middel van druk, fotokopie, microfilm, print, digitale bestanden, verspreiding op het internet of welke andere wijze dan ook, zonder voorafgaande schriftelijke toestemming van Busch-Jaeger Elektro GmbH of ABB b.v.

Hoewel aan de samenstelling van deze uitgave de grootste zorg werd besteed, is het niet uitgesloten dat toch foutieve gegevens zijn opgenomen. Voor de eventueel hieruit voortvloeiende gevolgen wijzen Busch-Jaeger Elektro GmbH en ABB b.v. elke aansprakelijkheid van de hand. Ook aan de op de afbeeldingen en foto's afgebeelde kleuren, afmetingen en uitvoeringen van de producten kunnen geen rechten ontleend worden. De meeste producten van Busch-Jaeger zijn gedeponeerde handelsmerken. De informatie in deze catalogus wordt onder voorbehoud verstrekt. Dit voorbehoud geldt voor wijzigingen en aanpassingen ten behoeve van de vooruitgang. Bij alle in dit document beschreven producten, die voldoen aan de CE-richtlijnen, wordt dit aangegeven op de verpakking.

© 2014 ABB AG

Reprinting and photomechanical reproduction is permitted only with our express approval. The printed material from Busch-Jaeger to the best of our knowledge informs; it is, however, not legally binding. All illustrations and photos of the displayed products are not binding with regard to chromaticity, dimensions and equipment. The majority of Busch-Jaeger products are registered trademarks. All information in this catalogue is supplied without liability. Changes and updates which serve the purpose of progress are reserved. All products in this printed material, which conform to CE directives, carry the appropriate identification on the package or on the product.

© 2014 ABB AG

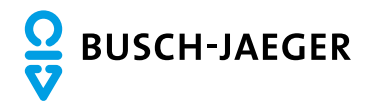

Ein Unternehmen der ABB-Gruppe

Busch-Jaeger Elektro GmbH Postfach 58505 Lüdenscheid

Freisenbergstraße 2 58513 Lüdenscheid

www.BUSCH-JAEGER.com info.bje@de.abb.com

Zentraler Vertriebsservice: Tel. +49 (0)2351 956-1600 Fax +49 (0)2351 956-1700 A member of the ABB Group

ABB b.v. Postbus 58505 Lüdenscheid

Freisenbergstraße 2 58513 Lüdenscheid

www.BUSCH-JAEGER.com/nl info.lowvoltageproducts@nl.abb.com

Centrale verkoopservice: Tel. +49 (0)2351 956-1600 Fax +49 (0)2351 956-1700 A member of the ABB Group

Busch-Jaeger Elektro GmbH PO Box 58505 Lüdenscheid

Freisenbergstraße 2 58513 Lüdenscheid

www.BUSCH-JAEGER.com info.bje@de.abb.com

Central sales service: Tel. +49 (0)2351 956-1600 Fax +49 (0)2351 956-1700